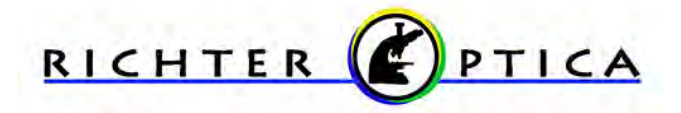

### Camera Software Annotation

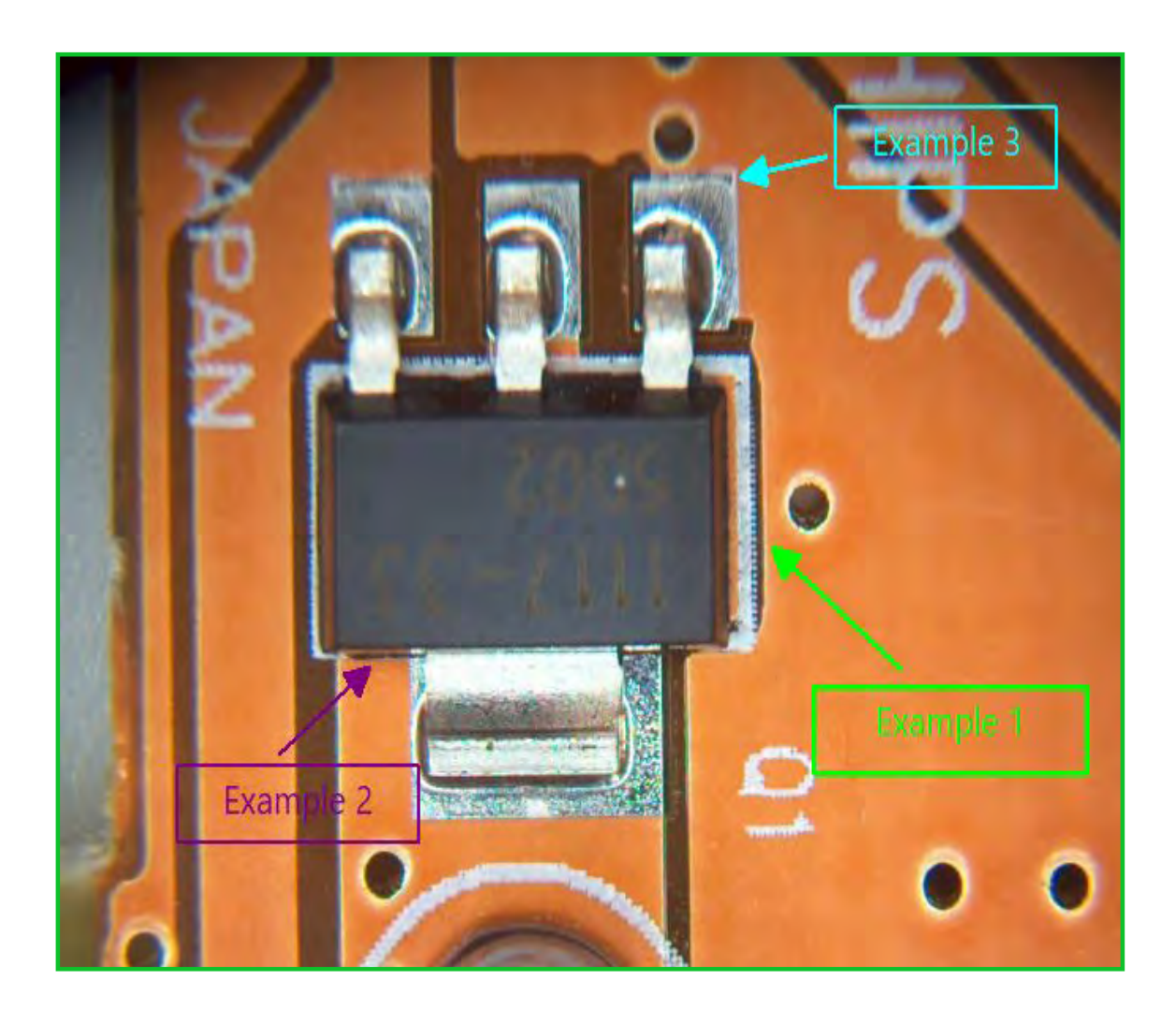

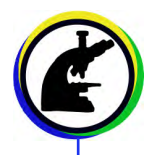

#### **Items you will need for making annotations:**

- Microscope (if wanting to annotate on live images)
- Fein Optic Camera
- PC or laptop

Helpful Tip: If your microscope has a beam splitter, be sure to check that it is set in the proper position for working with your microscope camera. If it is not set in the proper position you will not see an image.

#### **Getting Started**

- Once your microscope, camera, and computer are connected and properly set up, launch the software. (If you are not planning to use a live image and will be working with images already captured and saved, your microscope will not be required).
- Check that you have selected the camera which is found on the tool bar to the left. The camera model will be visible here.
- Once the camera is selected you will see a live image on your screen.
- If you are not using a live image, select File > Open Image, and open the photo you want to work with.

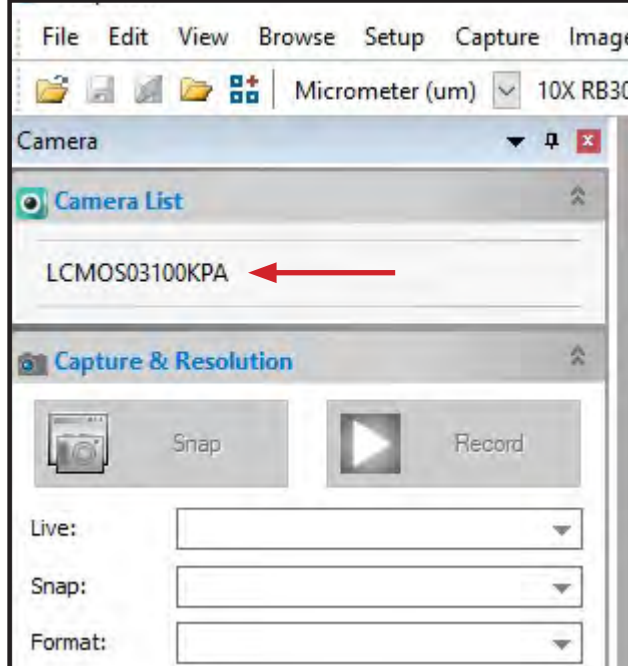

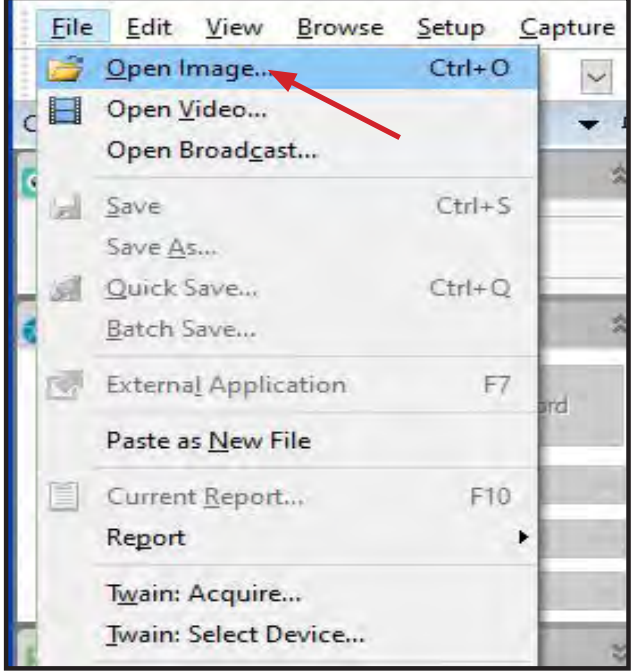

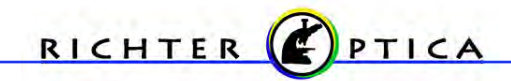

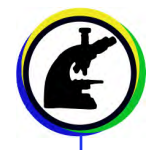

- With your image visible, select the  $T^r$  icon in the top tool bar to create a text box.
- A cross cursor will appear allowing you to define the size and location of the text box.

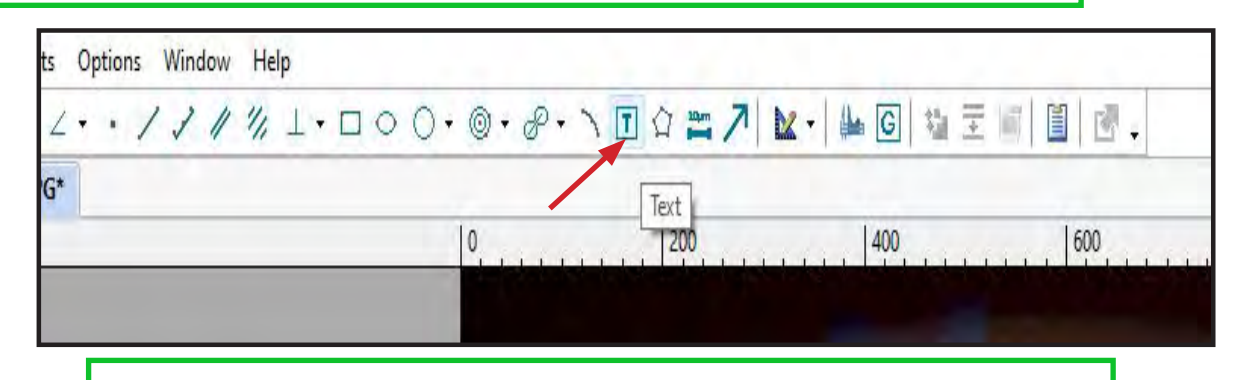

- With the cross cursor, click to begin making the text box and move the cursor to change the size and location.
- Click a second time with the cross cursor to finalize the text box.
- A "Text" box will appear.
- Type in your note and click "OK".
- The text will now appear on the image.

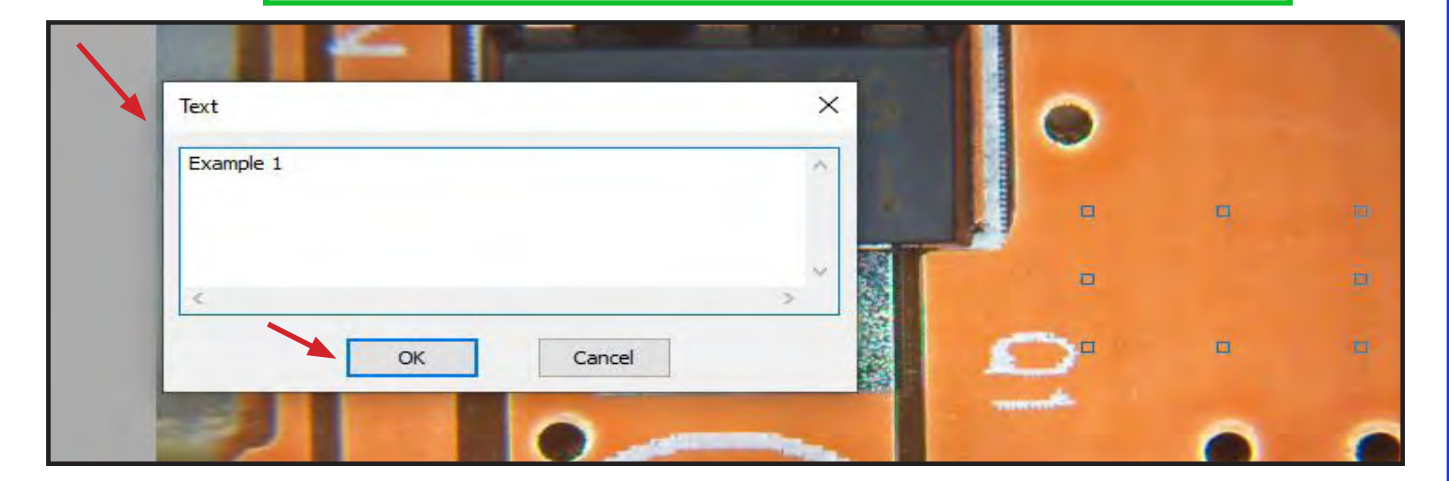

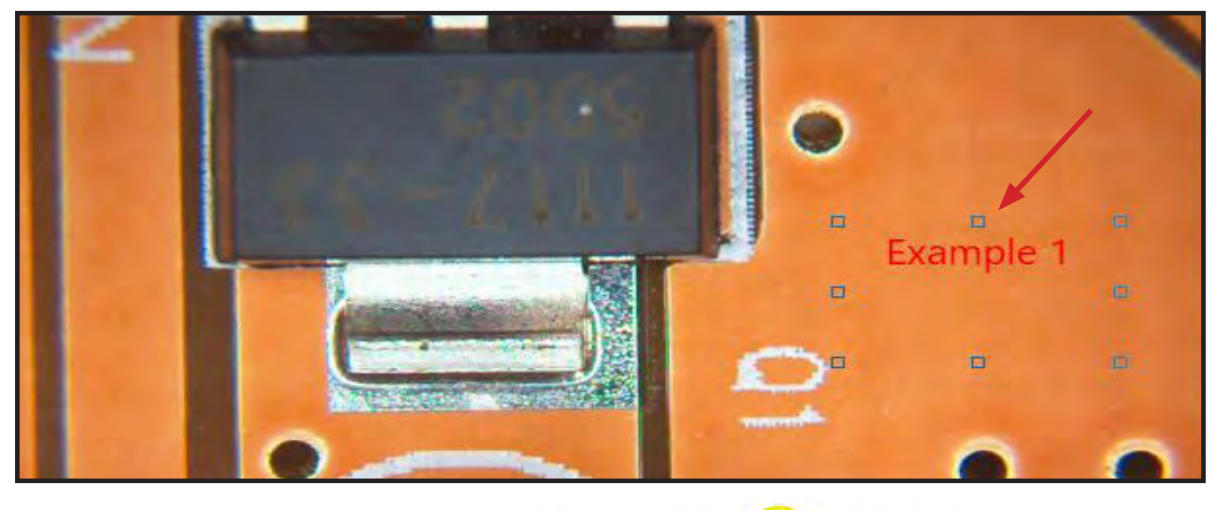

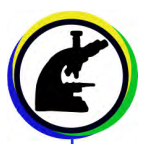

- With the note made, locate the tool bar to the left with the header "Appearance".
- From this tool bar you can make adjustments to the appearance of the text box and the text within the box.

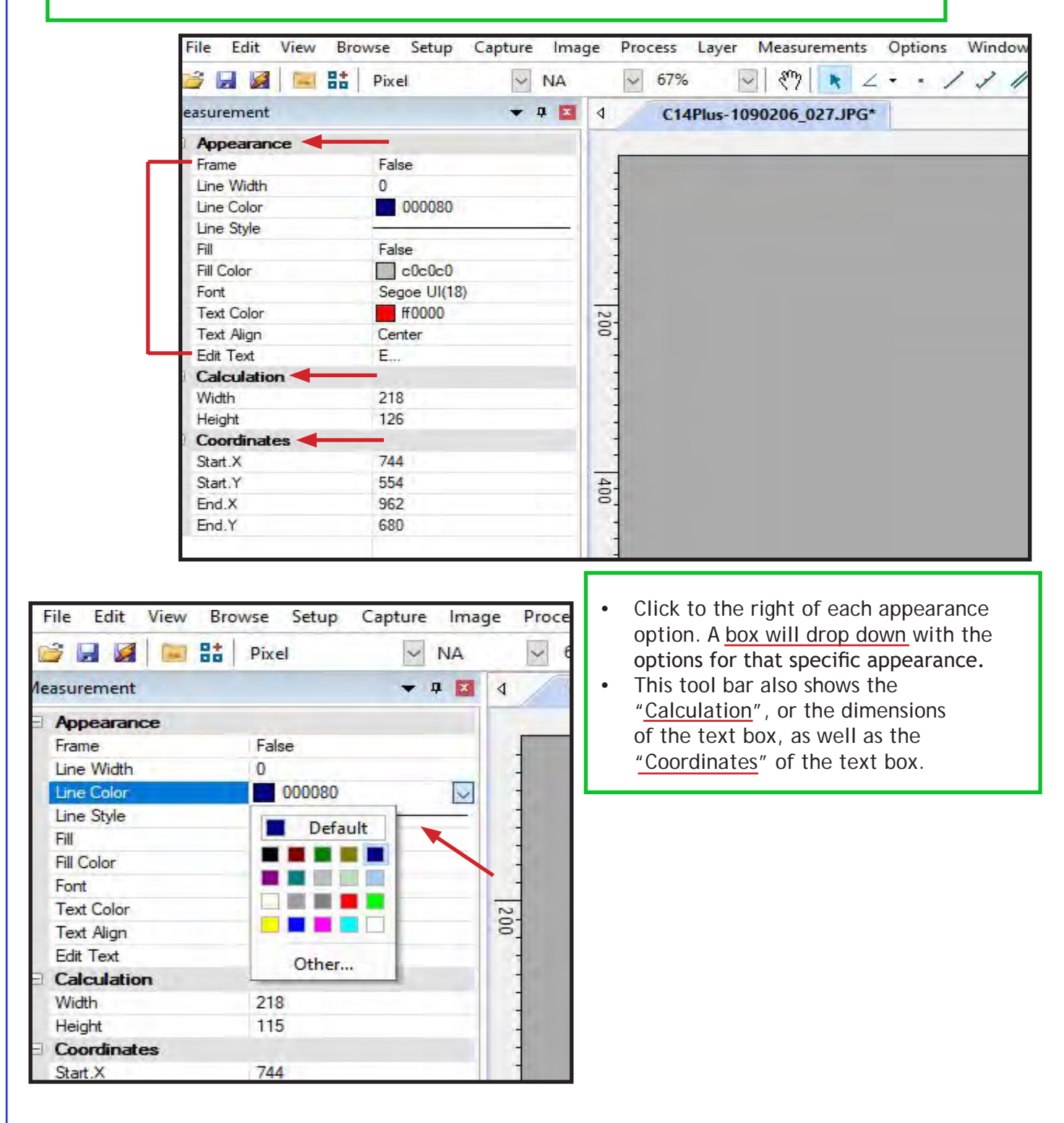

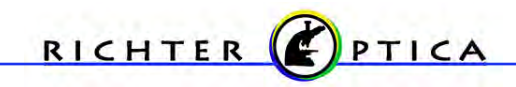

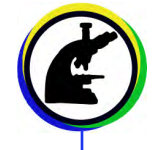

• Changes to the dimensions of the text box can be made by clicking on any of the small outlined boxes.

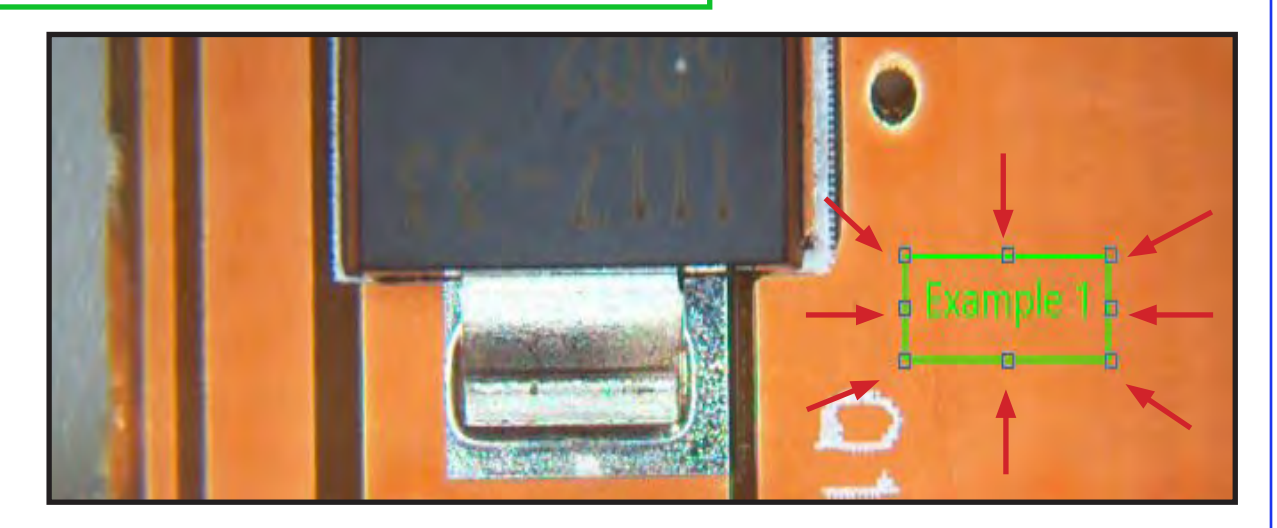

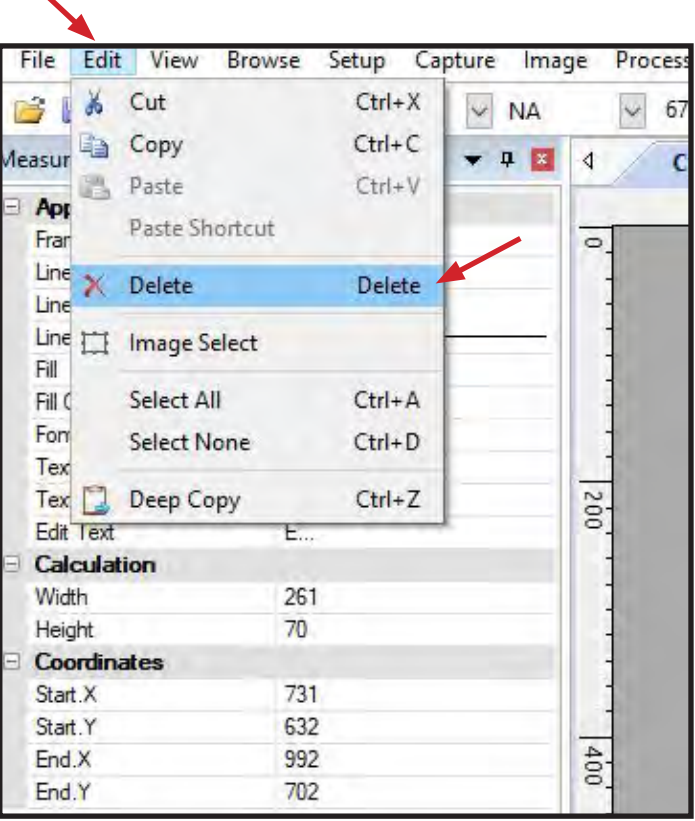

• If you are satisfied with the image and annotations, save the image by going to File > Save As > or File > Save if a new name for the image is not required.

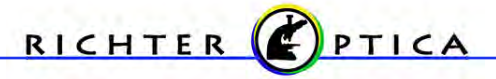

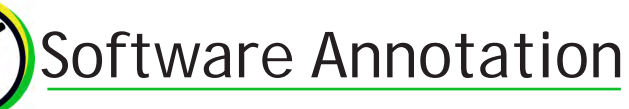

- Depending on what you are trying to indicate with the text box, it may be necessary to create an arrow to define the area in the image your note corresponds to.
- Begin by selecting the "Arrow" icon on the top tool bar.

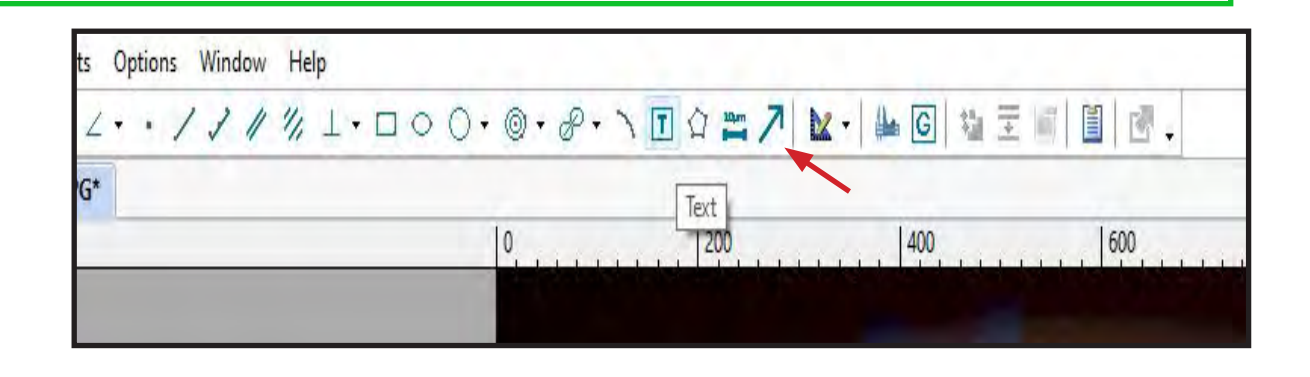

- A cross cursor will appear.
- Left click to start the end point of your arrow. This will start a line for you to move to the area you are wanting to indicate.
- Left click a second time once you have reached the indicated area. This second click will make the head of the arrow.
- Right click on the mouse to finish the arrow. The cursor will now change back from the cross cursor and will allow you move the arrow as needed.

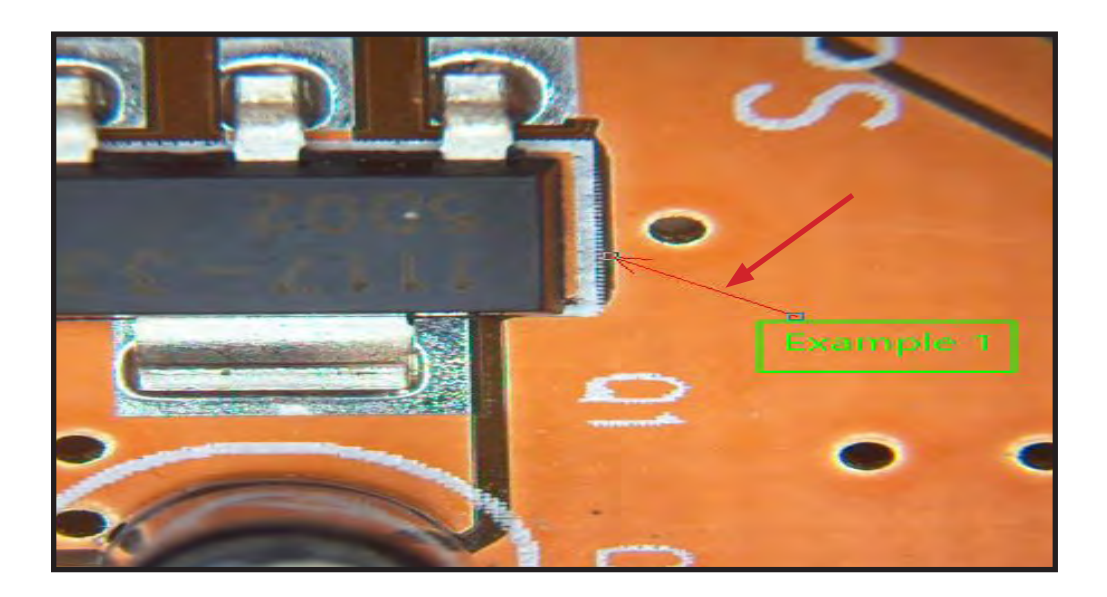

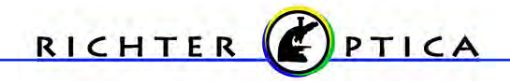

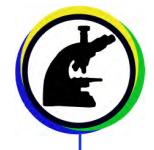

- Similar to the text box, the arrow will have appearance options that can be adjusted.
- Locate the tool bar to the left with the header "Appearance".
- From this tool bar you can name the line, change the width and color, and change the style of the arrow.

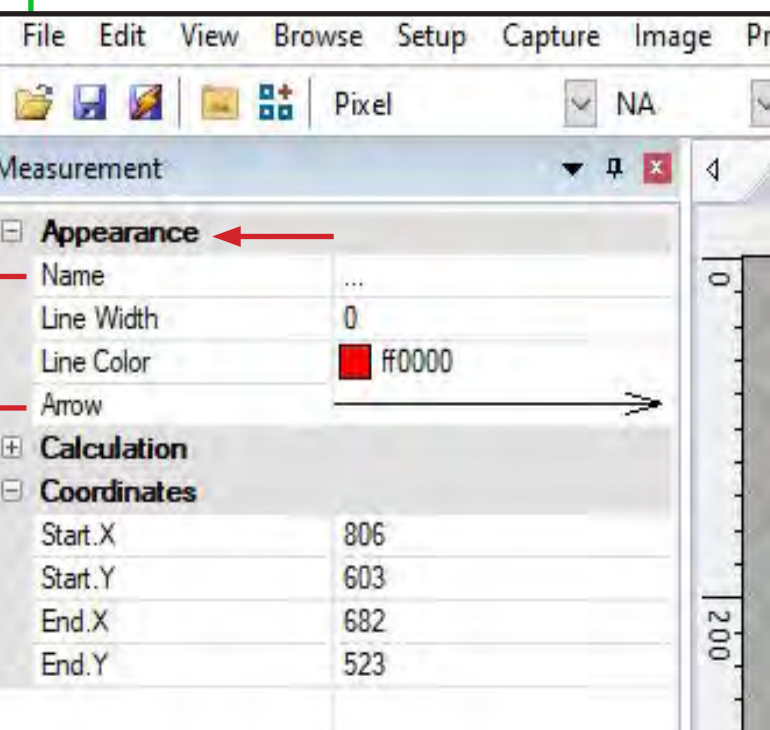

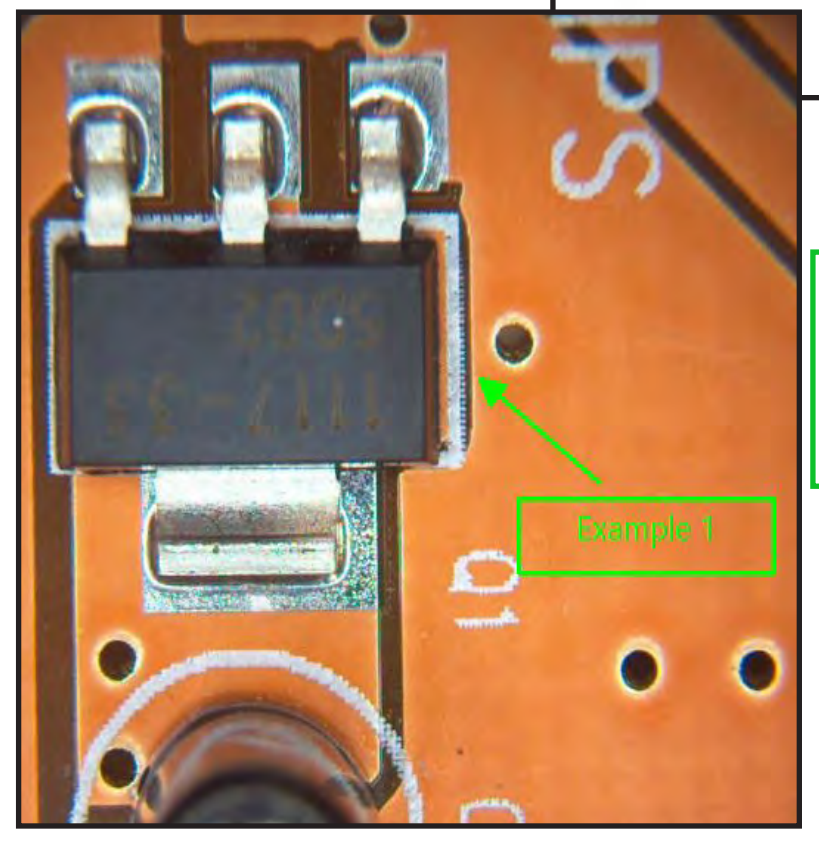

• If you are satisfied with the image and mark-ups, save the image by going to File > Save As > or File > Save if a new name for the image is not required.

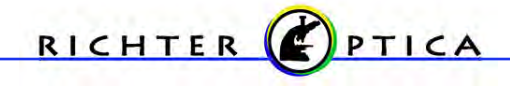